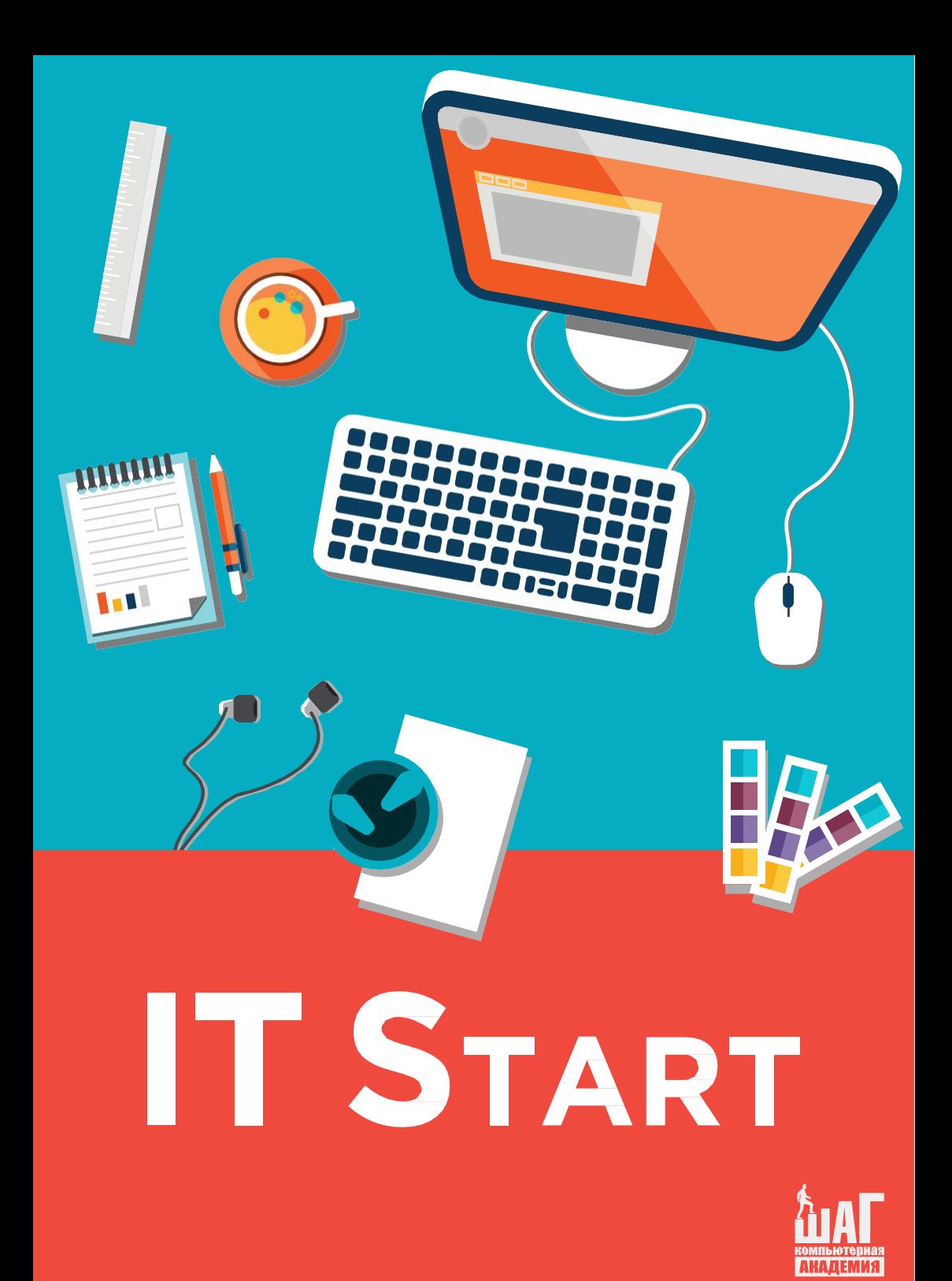

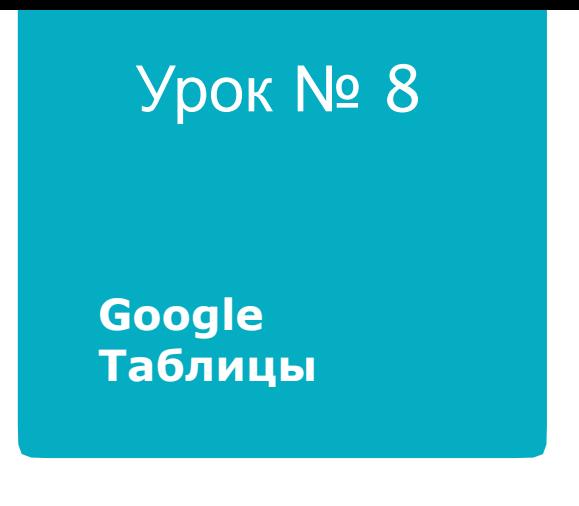

## ерейдем к обзору сервиса Google<br>**Этолицы** иужен для работы с электрон**ными таблицами и**

**графиками. Google Таблицы очень похож на Google Документы**, поэтому вам будет легко разобраться, как в нем работать. Общий доступ можно настроить точно так же, как и в Google Документах.

## **В Google Таблицах вы можете:**

- создавать и редактировать таблицы;
- просматривать графики;
- рисовать.

Перейдите в **Google Таблицы** из меню **Приложения Google** (рис. 1).

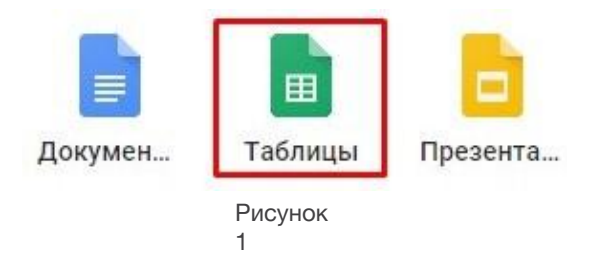

Создайте **пустой файл** так же, как и в Google Документах (рис. 2).

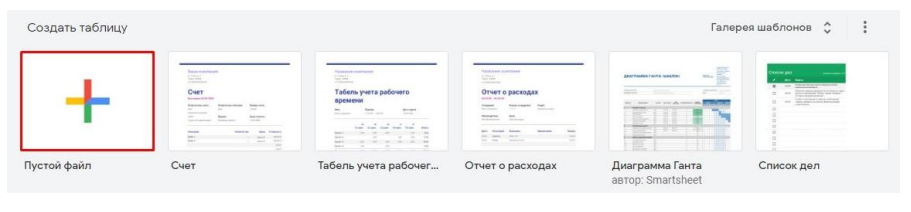

Рисунок 2

Затем введите название таблицы. Для примера попробуем составить статистику поимки покемонов в игре **Pokemon Go** (рис. 3).

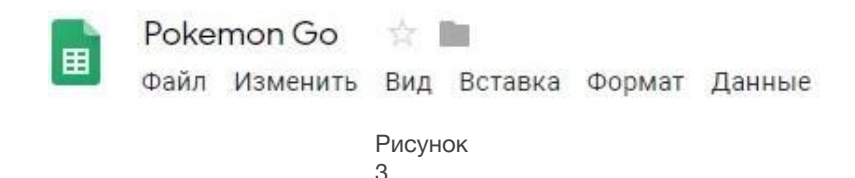

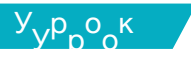

№№ <sup>8</sup> В верхней части вкладки с таблицей находится меню для работы с файлом, а также панель инструментов (рис. 4a–4b).

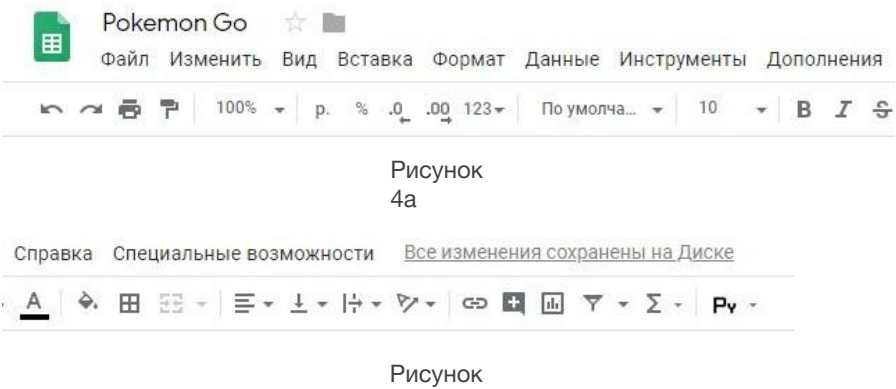

 $4h$ 

Чтобы активировать ячейку, кликните по ней два раза (рис. 5). Чтобы удалить содержимое ячейки, щелкните по ней левой кнопкой мыши и нажмите **Backspace** или **Delete**.

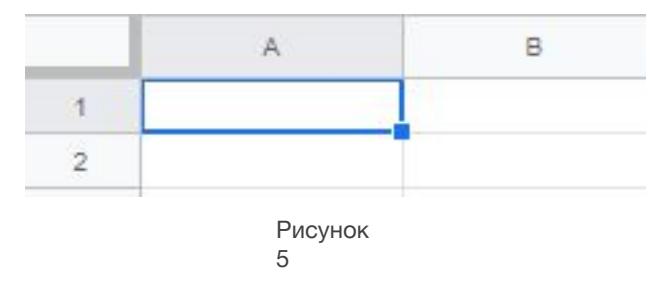

Содержимое ячеек можно редактировать примерно так же, как и в Google Документах.

## **Рассмотрим, как можно оформить таблицу.**

Чтобы выровнять содержимое ячейки по горизонтали, найдем на панели инструментов **Выравнивание** **по горизонтали**. Затем выберем выравнивание по левому краю, центру или правому краю (рис. 6-7).

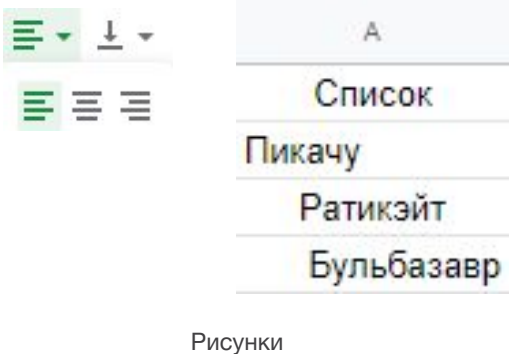

6–7

Если текст не помещается в одну ячейку (рис. 8), его можно перенести. Для этого выберите на панели ин- струментов **Перенос текста** (рис. 9).

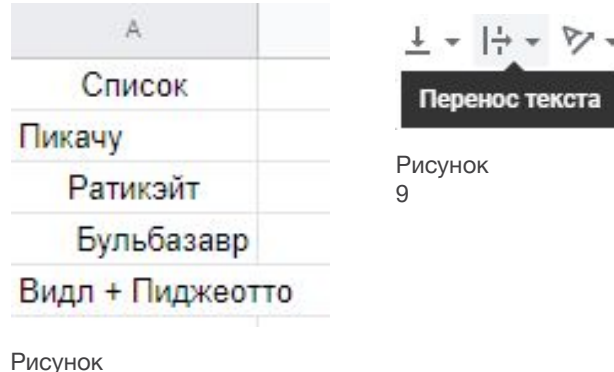

8

## **Обратите внимание!**

**Чтобы отредактировать ячейку, ее необходимо выделить. Это можно сделать, щелкнув по ячейке левой кнопкой мыши.**

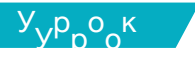

№№ <sup>8</sup> <sup>В</sup>**Переносе текста** можно выбрать одну из  $\alpha$ 

**1. Перекрывать соседние ячейки** (рис. 10–11).

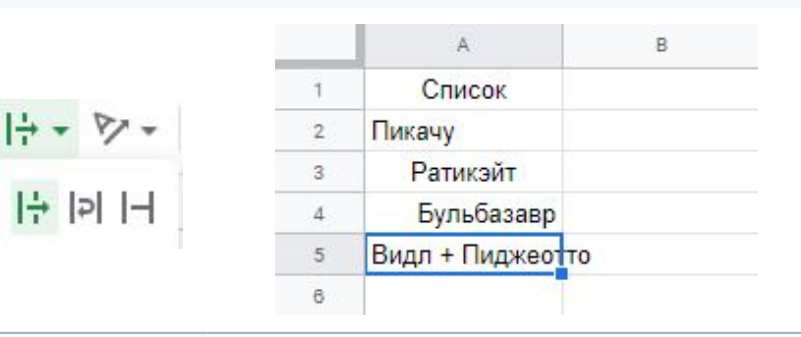

**2. Переносить по словам** (рис. 12–13).

i.

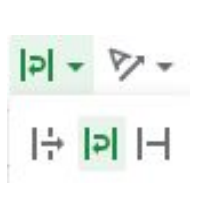

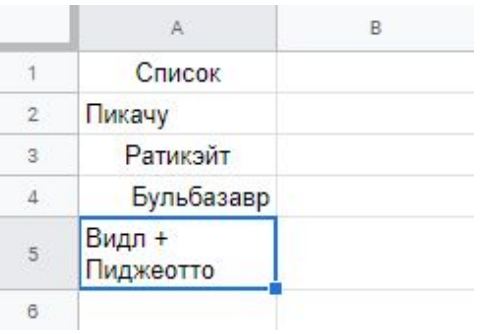

**3. Обрезать текст** (рис. 14–15).

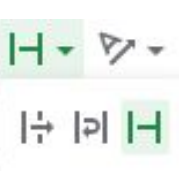

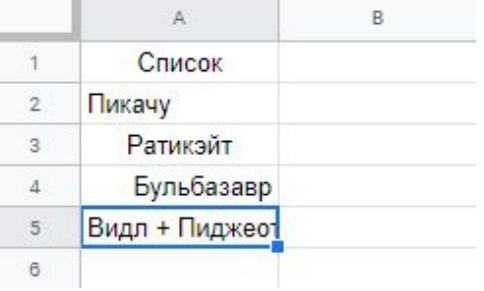

Также таблицу можно залить цветом.

Для этого выделите необходимые ячейки, а затем выберите инструмент **Цвет заливки**. Подберите нужный цвет в палитре и щелкните по нему левой кнопкой мыши (рис. 16–18).

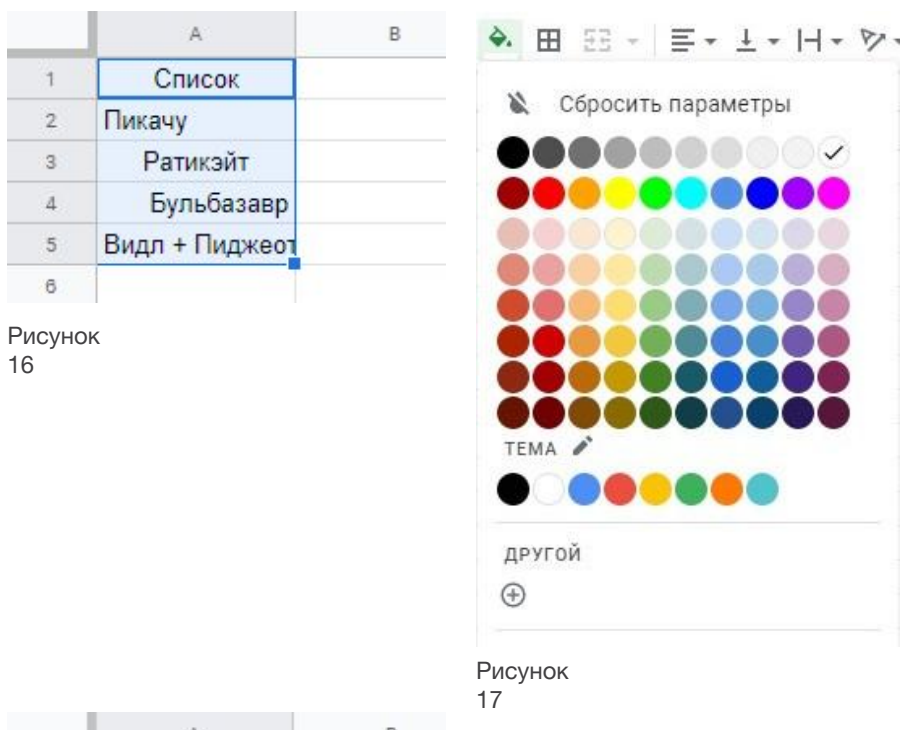

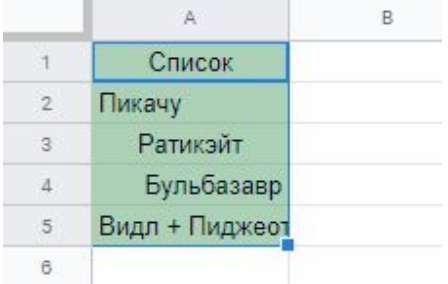

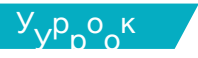

№№ 8 Чтобы задать границы ячеек, выделите ячейки и выберите инструмент **Границы**. Выберите подходящий вариант и кликните по нему левой кнопкой мыши (рис.  $19-20$ ).

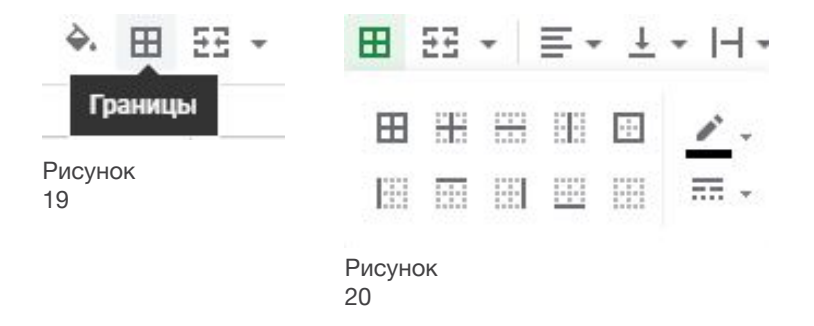

Вот как могут выглядеть результаты (рис. 21–22):

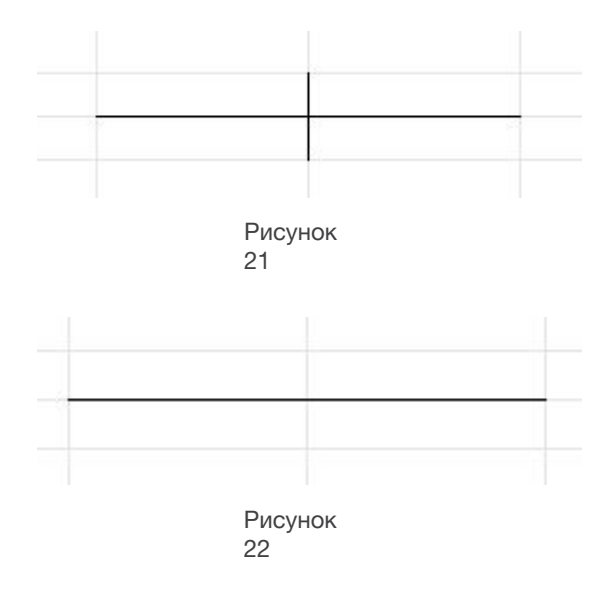

Если вам необходимо объединить несколько яче- ек в одну, выделите их и выберите опцию **Объединить ячейки** на панели инструментов (рис. 23).

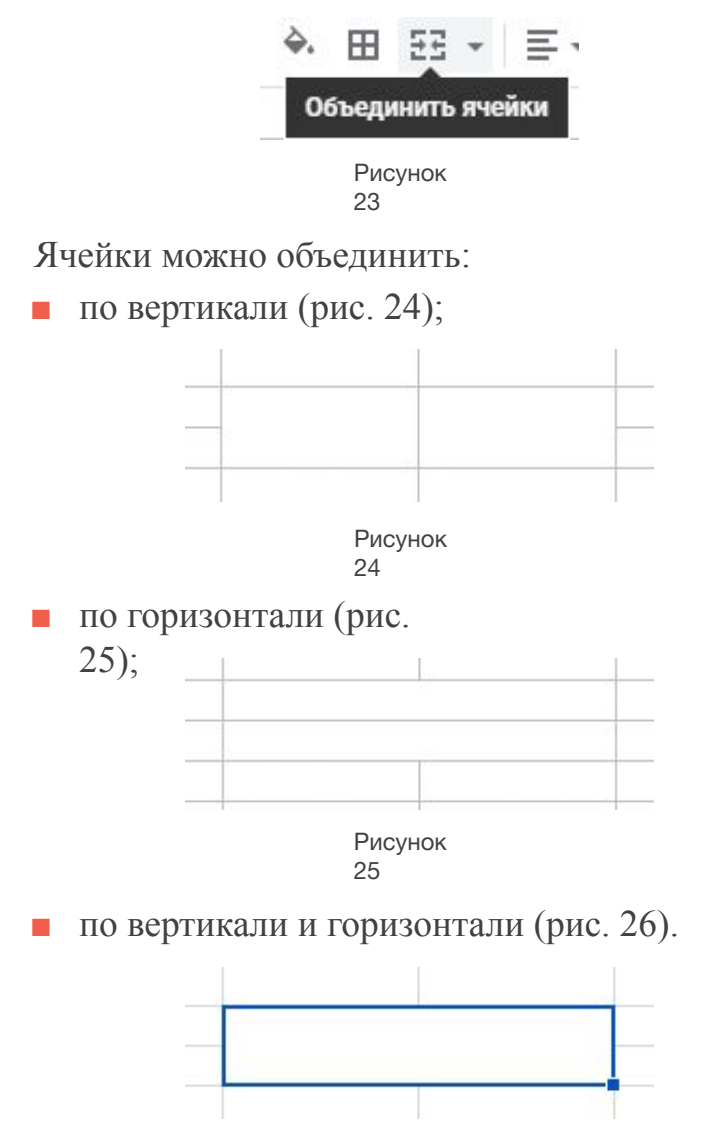

Рисунок 28

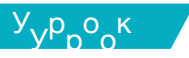

№№ <sup>8</sup> В ячейки можно вводить как текст, так и числа. К примеру, для чисел можно выбрать различные форма- ты: деньги, время, проценты и т. д. Все это можно задать в разделе **Формат** (рис. 27).

p.  $\%$  .0 .00 123

Рисунок 27

Для просмотра полного списка возможных форматов чисел, нужно открыть меню **Другие форматы** (рис. 28).

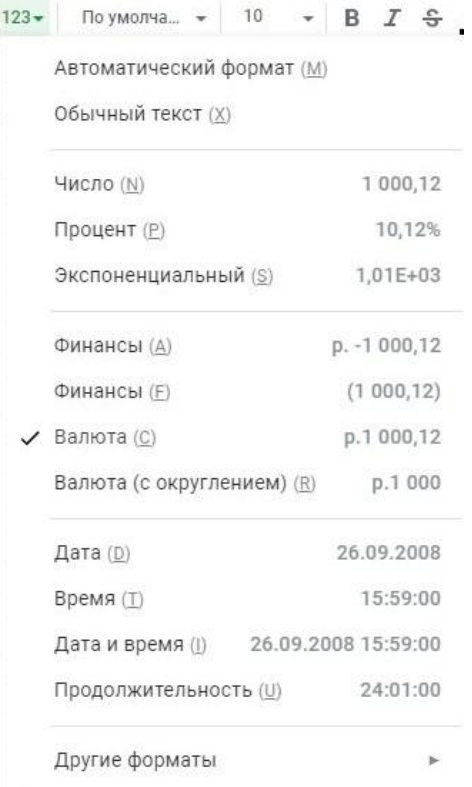

Чтобы отформатировать **столбец** (*вертикальный*) или **ряд** (*горизонтальный*), необходимо выделить его, а затем выбрать нужный формат.

Установим дату, когда были пойманы покемоны. Выделим весь второй столбец, щелкнув по названию столбца – **B** (рис. 29–30).

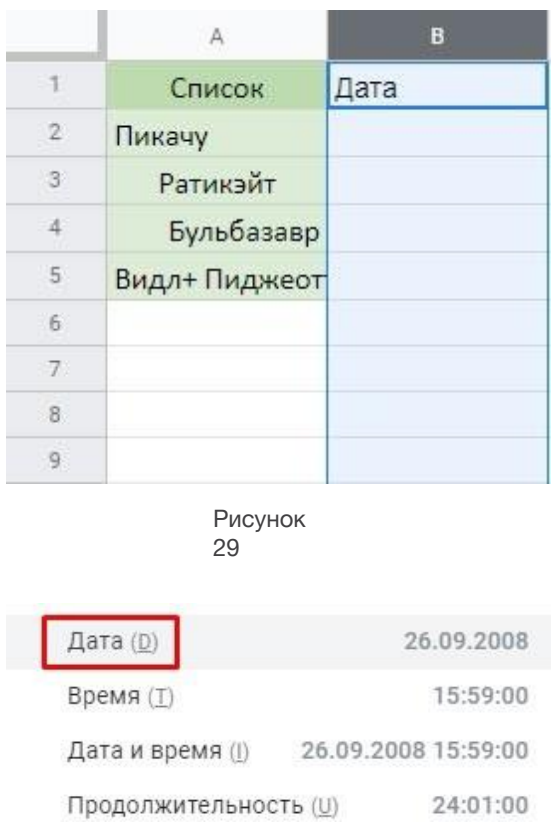

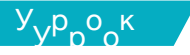

<sup>8</sup>Введите день, месяц и год через пробел. Нажмите **Enter**. Числа будут автоматически оформлены как дата. Затем потяните правый нижний угол вниз (рис. 31). Даты будут установлены по возрастанию (рис. 32).

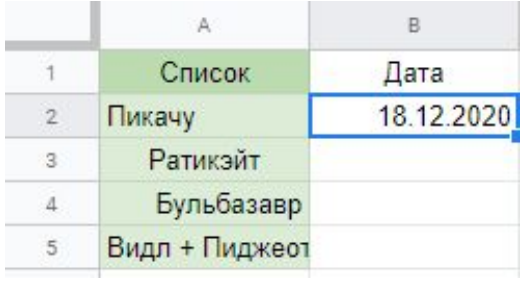

Рисунок 31

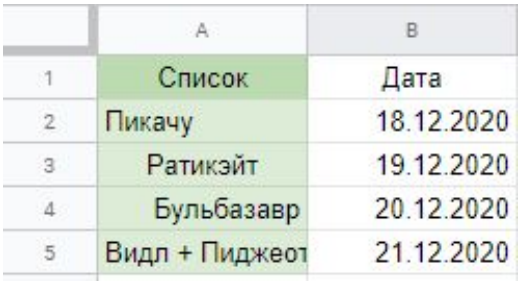

Рисунок 32

**Поэкспериментируйте и попробуйте настроить столб- цы, где будут отображаться валюты, время или про- центы.**

**В Google Таблицах, как и в Google Документах, соз- данные файлы можно скачать на компьютер.** Для этого перейдите в меню **Файл > Скачать**.

**Рекомендуем выбрать формат .xlsx** (рис. 33).

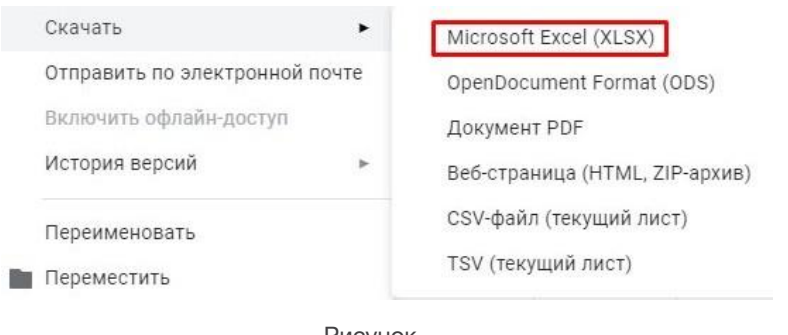

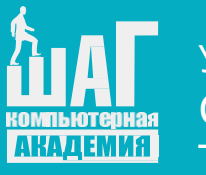

Урок № 8 Google Таблицы

© Компьютерная Академия ШАГ www.itstep.org

Все права на охраняемые авторским правом фото-, аудио- и видеопроизведения, фрагменты которых использованы в материале, принадлежат их законным владель- цам. Фрагменты произведений используются в иллюстративных целях в объеме, оправданном поставленной задачей, в рамках учебного процесса и в учебных целях, в соответствии со ст. 1274 ч. 4 ГК РФ и ст. 21 и 23 Закона Украины «Про авторське право і суміжні права». Объем и способ цитируемых произведений соответствует принятым нормам, не наносит ущерба нормальному использованию объектов авторского права и не ущемляет законные интересы автора и правообладателей. Цитируемые фрагменты произведений на момент использования не могут быть заменены альтернативными, не охраняемыми авторским правом аналогами, и как таковые соответствуют критериям добросовестного использования и честного использования.

Все права защищены. Полное или частичное копирование материалов запрещено. Согласование использования произведений или их фрагментов производится с авторами и правообладателями. Согласованное использование материалов возможно только при указании источника.

Ответственность за несанкционированное копирование и коммерческое исполь- зование материалов определяется действующим законодательством Украины.